## Trimble SKY Controller **バージョンアップ手順書** (FZ-N1 Android 8.1)

#### **株式会社 ニコン・トリンブル 2023 年 2 月**

<span id="page-0-0"></span>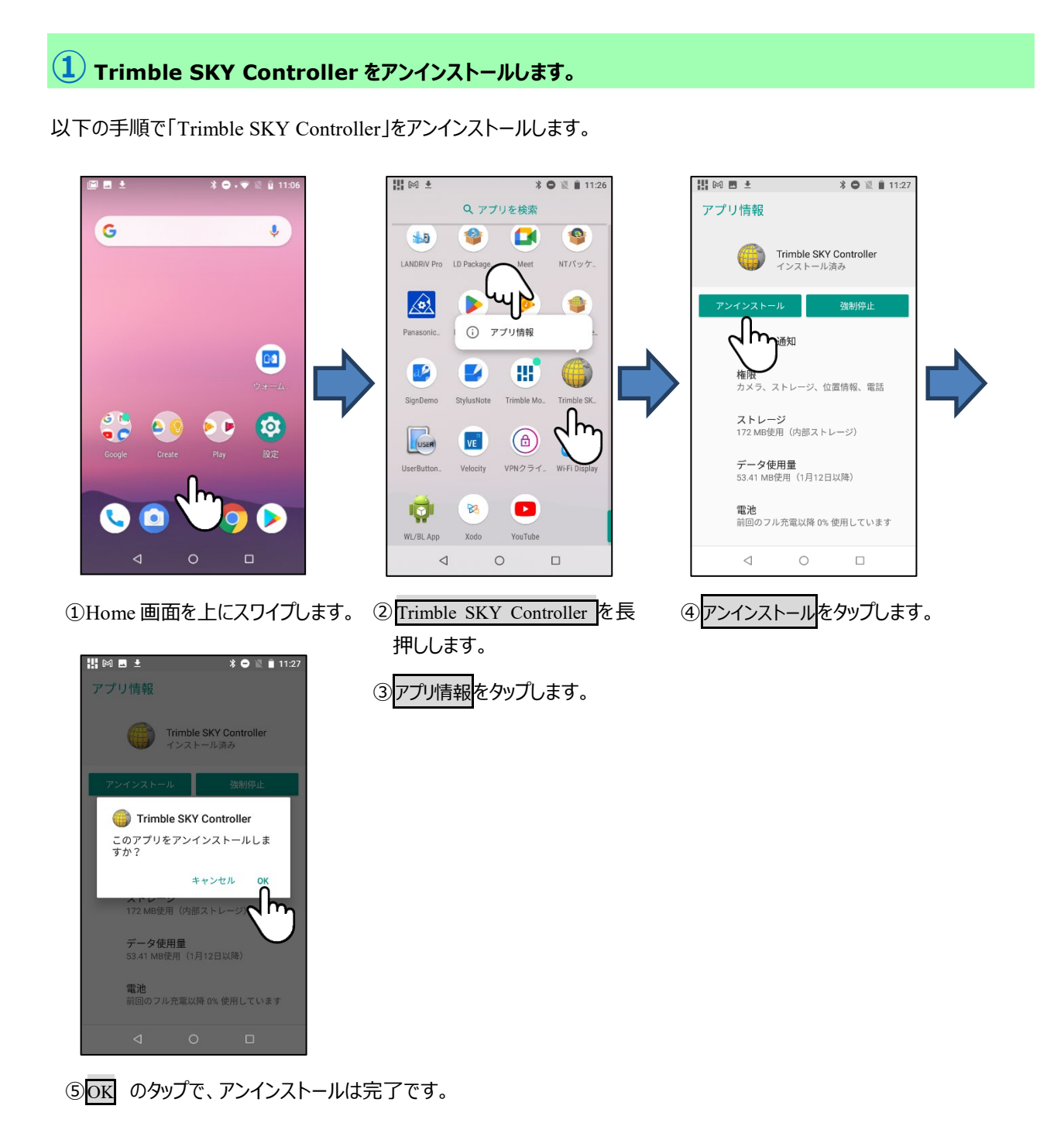

### **② Ver1.6.2.0 からバージョンアップする場合。**

Trimble SKY Controller アンインストール後、SC\_PackageManager を利用し、最新版をインストールします。

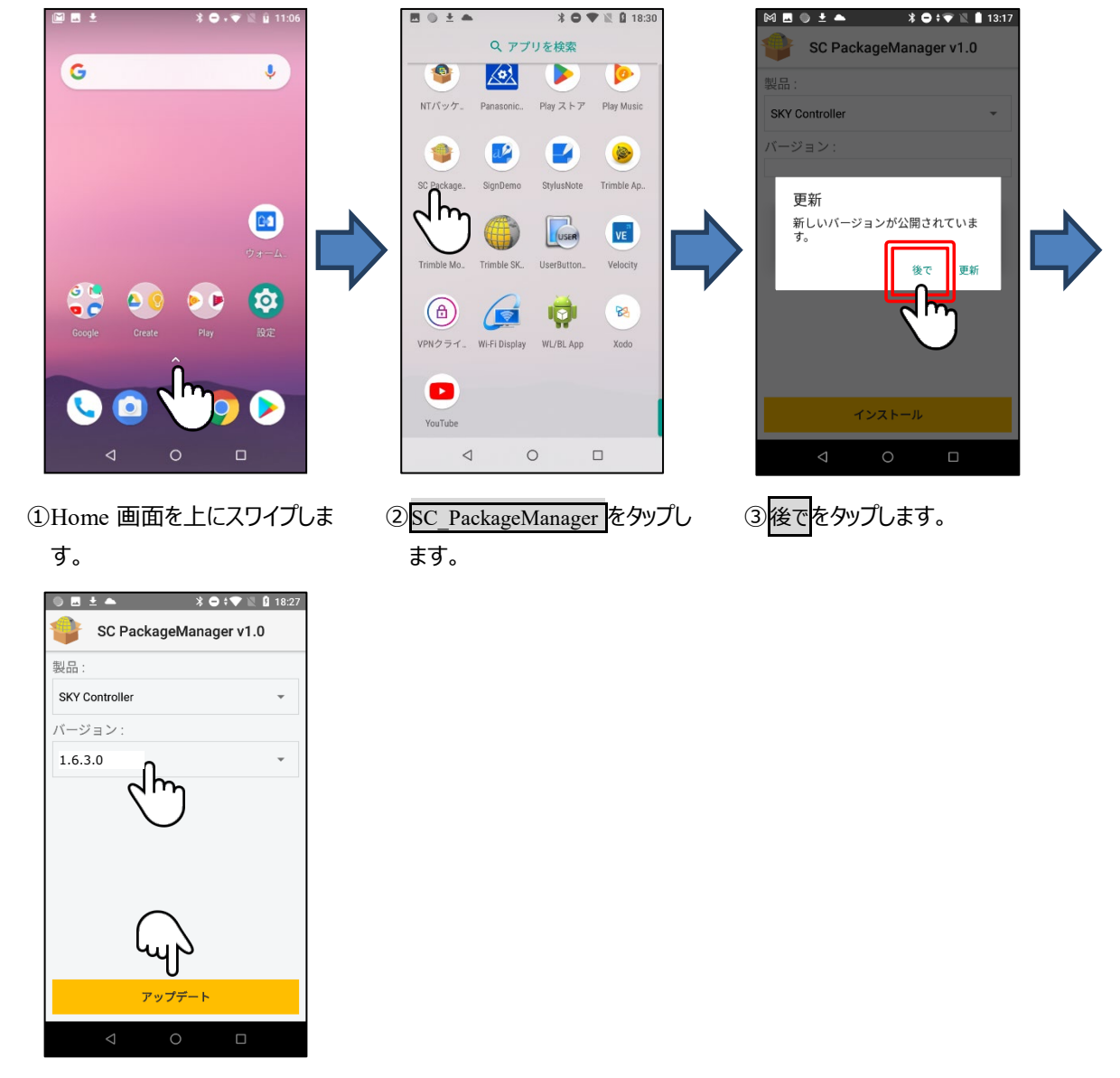

アンインストール方法は**[①](#page-0-0)SKY Controller [をアンインストールします。](#page-0-0)**を参照してください。

3最新バージョンを選択しアップデートをタップします。

④以降のインストール処理は**[③](#page-2-0)SKY Controller [をインストールします。](#page-2-0)**を参照してください。

<span id="page-2-0"></span>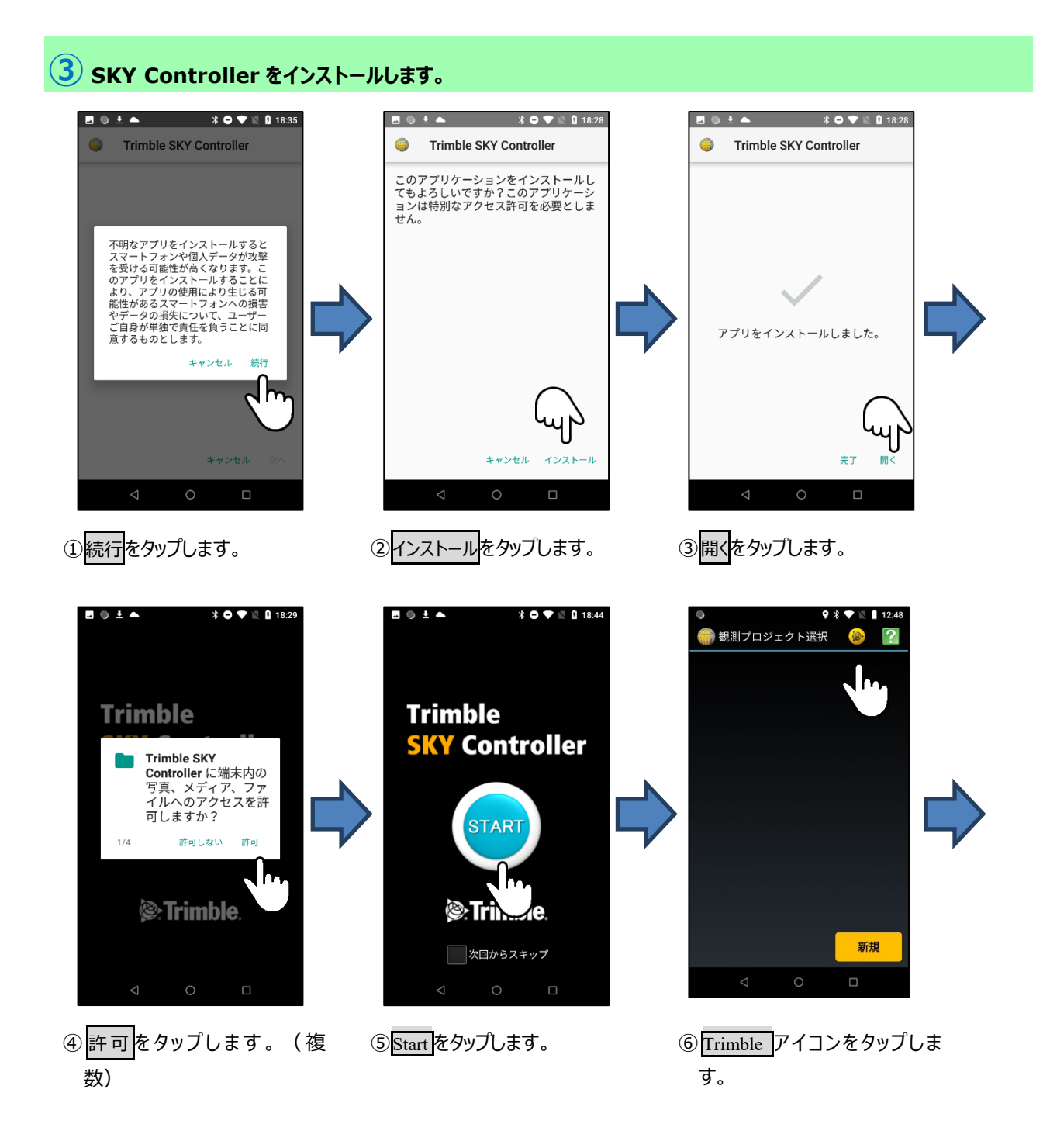

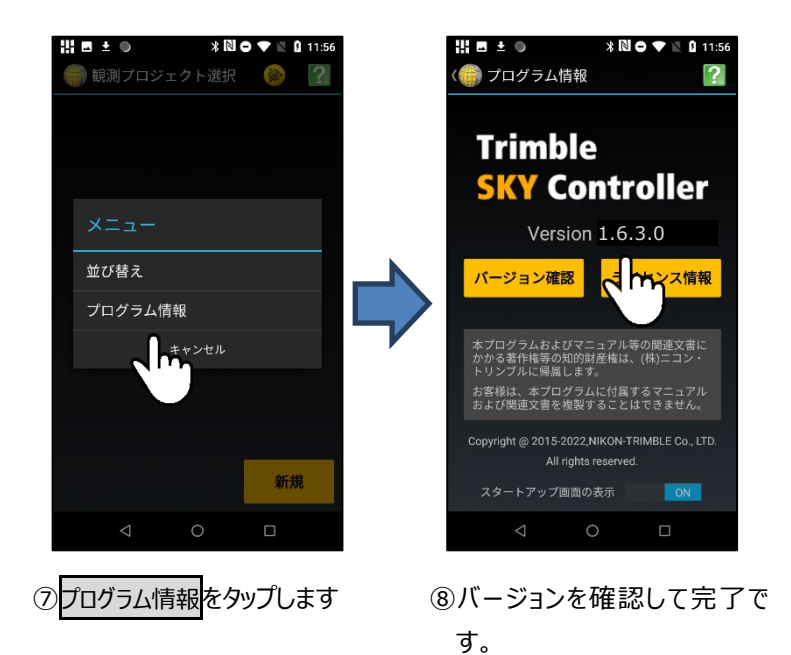

#### **④ Ver1.6.2.0 より古いバージョンからバージョンアップする場合。**

「Trimble SKY Controller」・「Trimble App Manager」をアンインストールします。

各ソフトのアンインストール方法は**[①](#page-0-0)SKY Controller [をアンインストールします。](#page-0-0)**を参照してください。

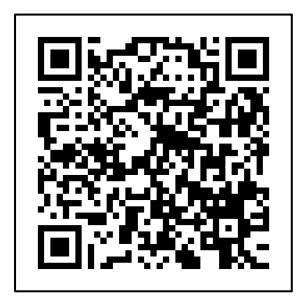

① 上記の QR コードをスキャン、又は、以下の URL へ進み、Trimble SKY Controller を再インストールしてください。

**[https://annex.nikon-trimble.co.jp/support/software\\_download/skycontroller/dl.html](https://annex.nikon-trimble.co.jp/support/software_download/skycontroller/dl.html)**

2023 年 2 月発行

株式会社ニコン・トリンブル

〒144-0035

東京都大田区南蒲田 2-16-2 テクノポート大樹生命ビル

**<http://www.nikon-trimble.co.jp/>**

# 株式会社 ニコン・トリンブル

(T23002)